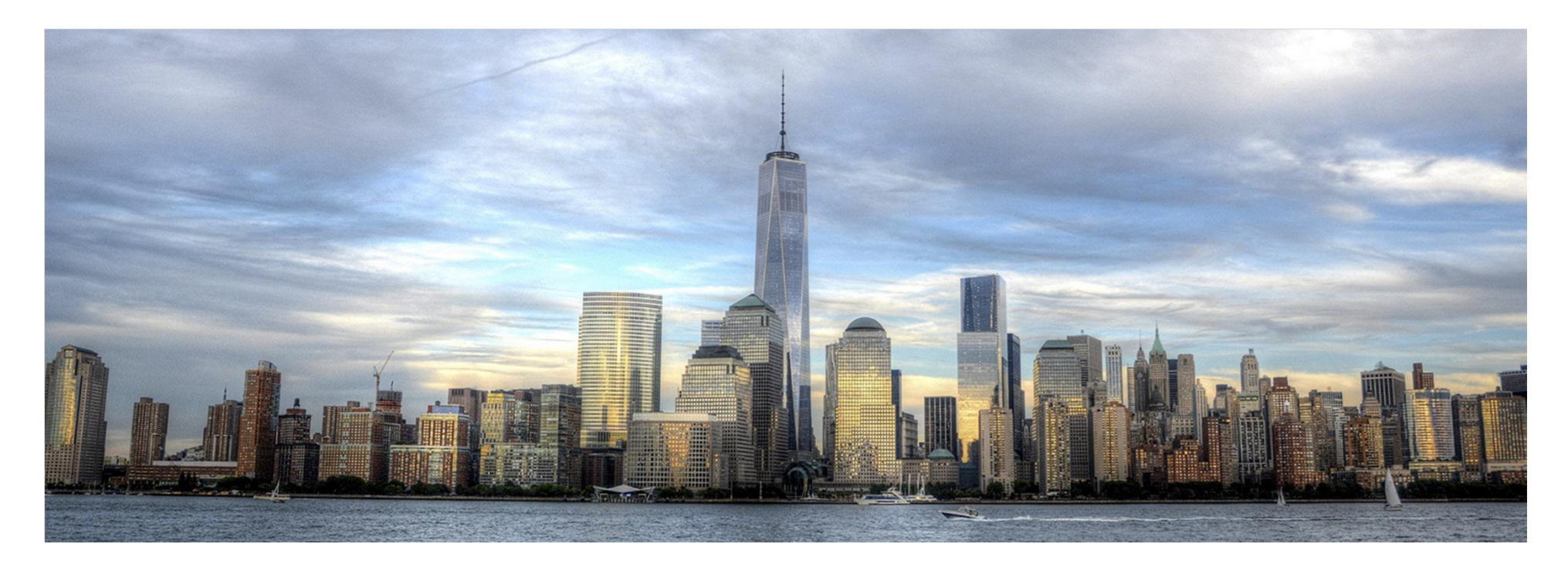

# **LieferantenportalErstellen von Rechnungen mit der Bestellnummer**

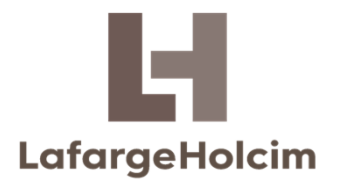

Kurzanleitung

- 1.Einloggen ins Lieferantenportal mit E-Mail und Passwort.
- 2. Klicken Sie auf **"Dienstleistungen"** und dann auf **"Rechnungseingabe".**
- 3. Alternativ können Sie direkt auf die Taste **"Erstellen"** im Fenster Rechnungseingabe auf dem Dashboard klicken.

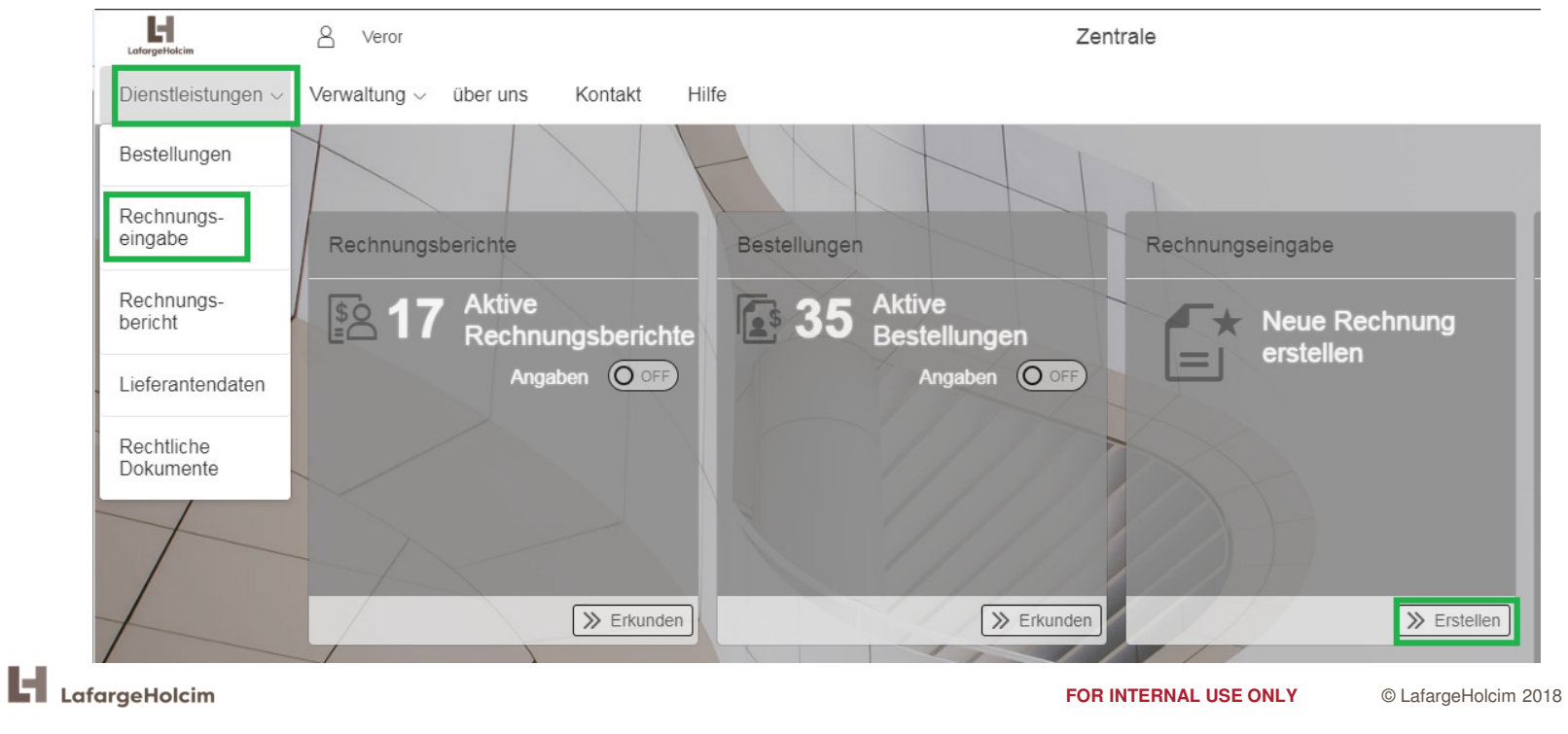

2

4. Wählen Sie das "Unternehmen" unter welchem die Bestellung erstellt wurde.

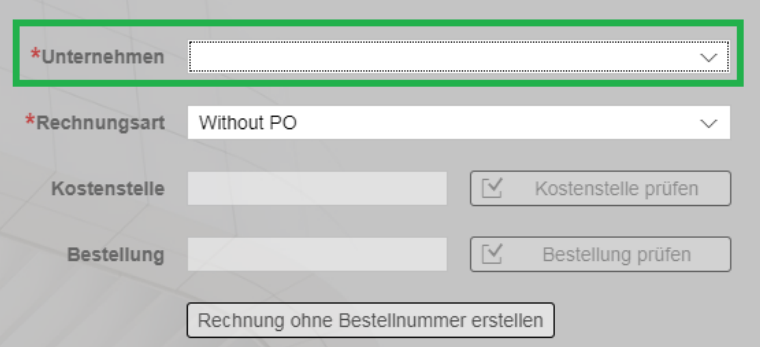

5. Wählen Sie die Rechnungsart "Mit Bestellnummer"

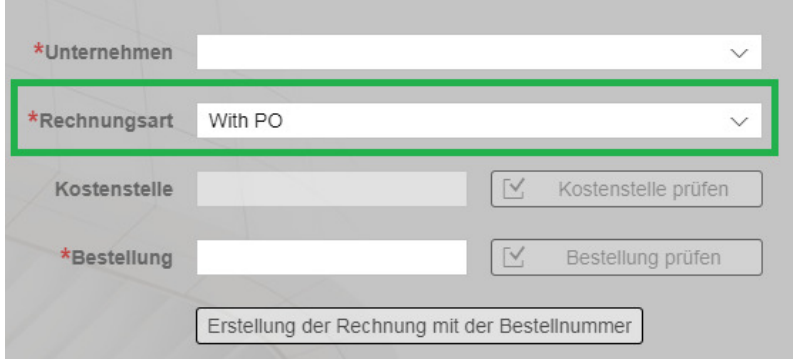

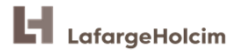

6. Geben Sie eine gültige Bestellnummer in dem Feld **"Bestellung"** ein. Im Fall einer gültigen Bestellnummer, wird das Feld grün markiert nachdem sie die Taste **"Bestellung prüfen**" klicken.

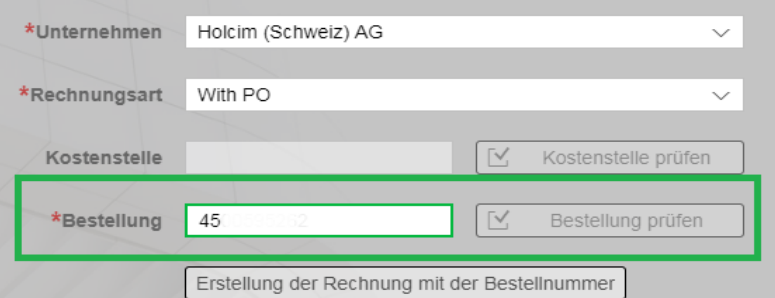

7. Im Falle einer ungültigen Bestellnummer für das gewählte Unternehmen, wird das Feld orange markiert.

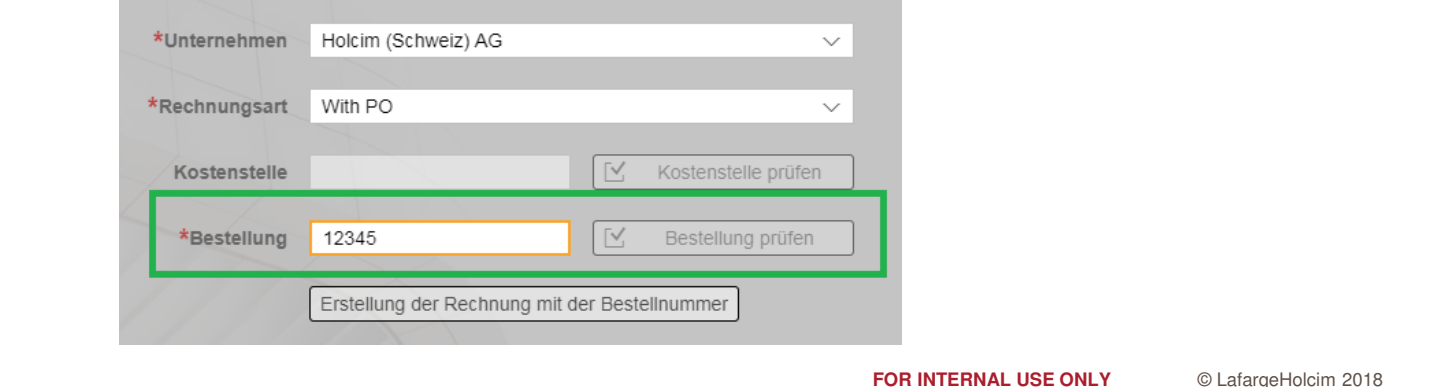

4

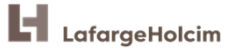

8. Im Fall einer gültigen Bestellnummer, können Sie auf die Taste **"Erstellung der Rechnung mit der Bestellnummer"** klicken.

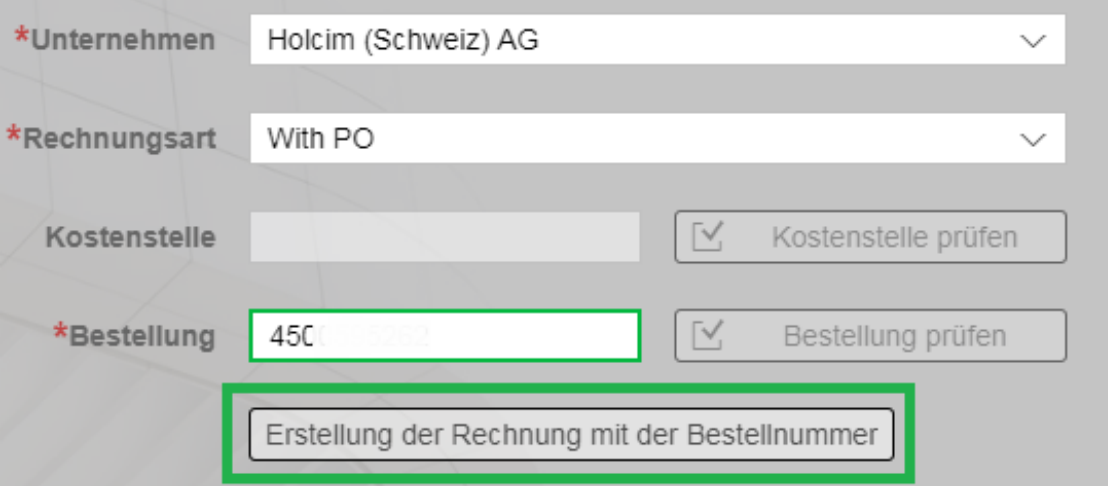

**Hinweis:** Falls nicht alle Pflichtfelder ausgefüllt werden oder die Bestellnummer inkorrekt ist, wird Ihnen das System nicht erlauben auf die Taste "Erstellung der Rechnung mit der Bestellnummer" zu klicken. Korrigieren Sie bitte die Fehler oder ergänzen Sie die fehlende Informationen um auf das Rechnungseingabeformular zuzugreifen.

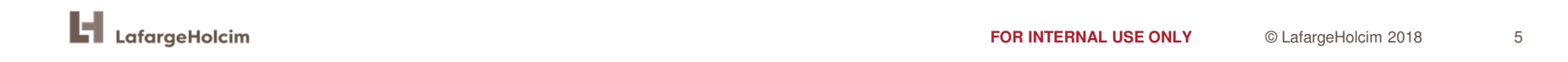

9. Sie haben das Rechnungseingabeformular geöffnet. **Füllen Sie bitte die Pflichtfelder**in dem Rechnungsteil aus. Die Pflichtfelder sind mit rotem Asterisk markiert.

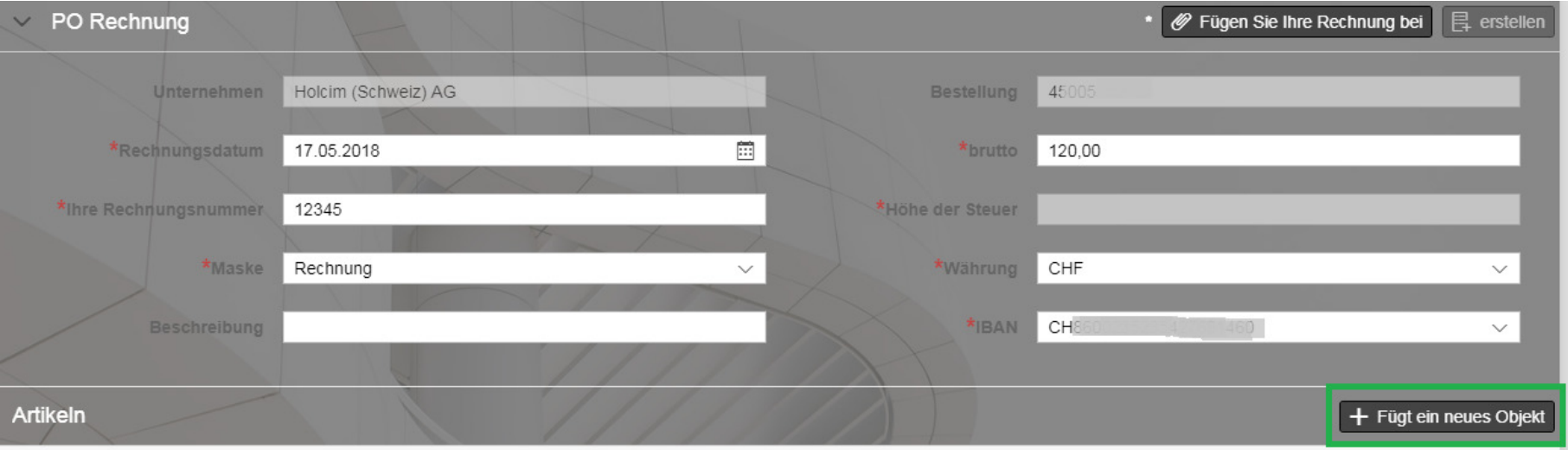

Hinweis: Der Steuerbetrag wird in der Information zum Einzelposten definiert.

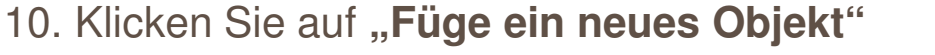

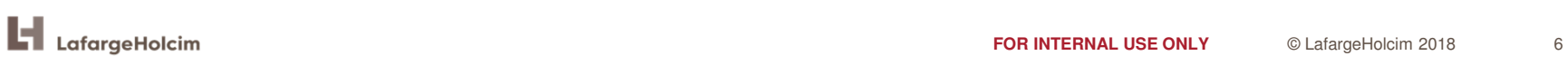

11. **Füllen Sie alle Pflichtfelder** zu dem Rechnungsposten aus. Die Pflichtfelder sind mit **roten Asterisk markiert**. Dann klicken Sie auf "**Hinzufügen**".

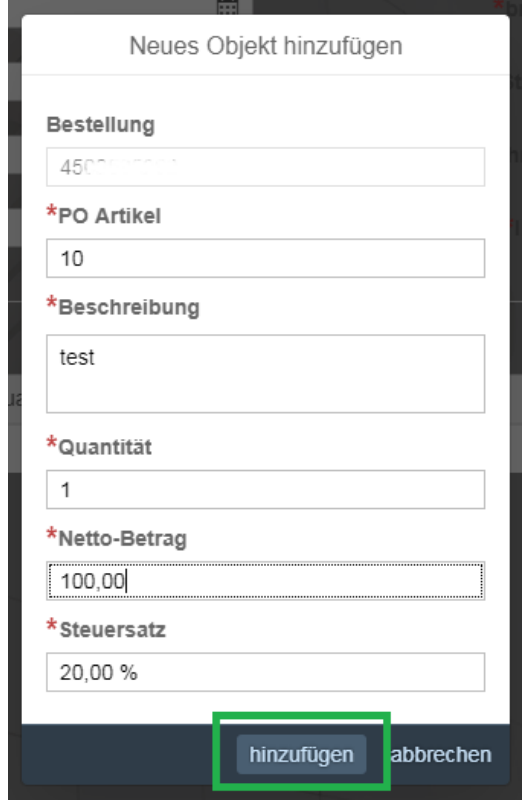

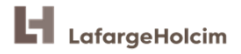

**FOR INTERNAL USE ONLY**

© LafargeHolcim <sup>2018</sup>

7

12. Klicken Sie auf **"Fügen Sie Ihre Rechnung bei".**

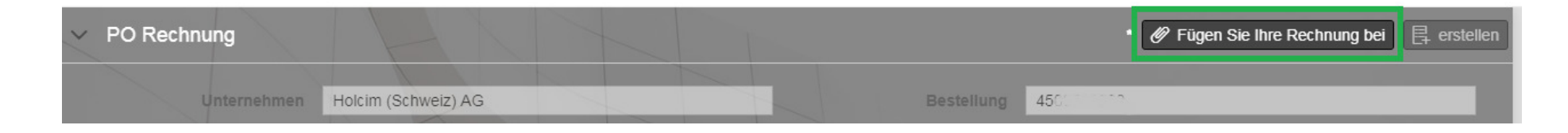

13. Klicken Sie auf **"Durchsuchen"** um Ihre Rechnung auszuwählen. Die Rechnung muss im **PDF-Format** sein. Dann klicken Sie auf die Taste **"Hochladen"** um Ihre Rechnung anzuhängen.

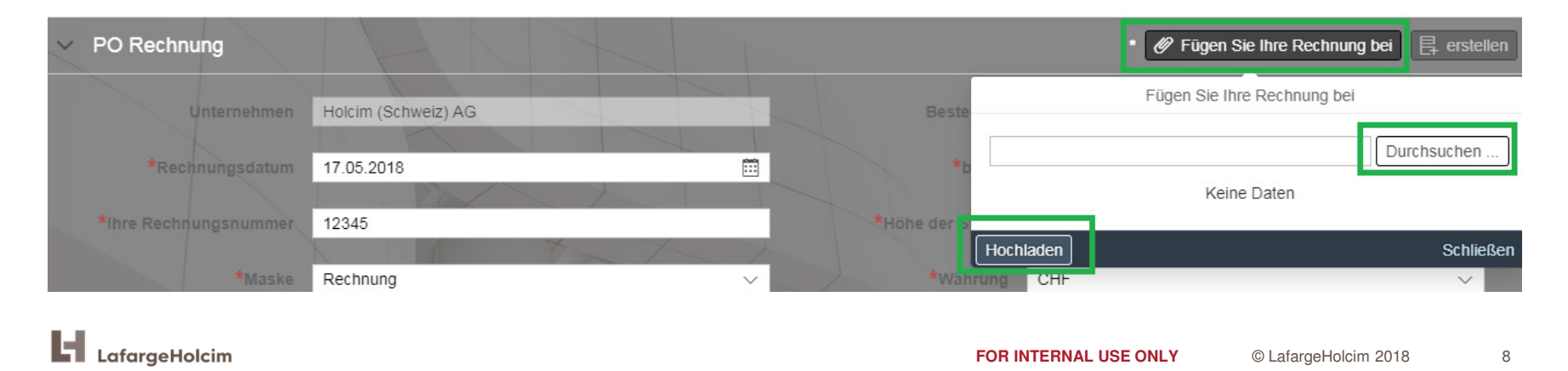

14. Klicken Sie auf die Taste "**Erstellen**". Die Rechnung wird eingereicht und an LafargeHolcim gesendet.

![](_page_8_Picture_2.jpeg)

**Hinweis:** Falls nicht alle Pflichtfelder ausgefüllt werden, wird das System Ihnen nicht erlauben die Rechnung einzureichen. Überprüfen Sie ob alle Informationen korrekt ausgefüllt sind.

![](_page_8_Picture_4.jpeg)

**FOR INTERNAL USE ONLY** © LafargeHolcim <sup>2018</sup> 9

# **Häufige Fehler und wie man sie lösen kann**

●**Bruttobetrag stimmt nicht mit dem Netto- und Steuerbetrag überein**

Der Bruttobetrag unter den Rechnungsdaten muss mit dem Nettopreis + Steuerbetrag in dem Einzelposten übereinstimmen. Falls diese Beträge nicht gleich sind, wird das System Ihnen nicht erlauben, Ihre Rechnung einzureichen.

![](_page_9_Picture_3.jpeg)

**Lösung:** Überprüfen Sie den Netto- und Steuerbetrag in dem Rechnungsposten undstellen Sie sicher, dass die Beträge mit dem Bruttopreis in den Rechnungsdaten übereinstimmen.

![](_page_9_Picture_5.jpeg)

# Ŀ LafargeHolcim